# **API Use Examples**

DevResults' API allows you to pull information from your DevResults site to use or display in another application or website. You can find a complete guide to our API documentation, either at **<https://www.devresults.com/api-help>** or at [your\_site].devresults.com/api-help. To help you decide get started on using the API, we've put together a few use cases that show you how to make API requests using external tools.

- **[Power](http://help.devresults.com/#powerbi) BI**
- **Power BI [queries](http://help.devresults.com/#powerbiqueries)**

#### **Making API calls in Microsoft Power BI**

While DevResults has a custom connector that allows you to import **[indicator](http://help.devresults.com/help/devresults-to-power-bi) results directly into Power BI**, you may want to build a report that includes additional information, like the indicator's definition.

Before getting started, make sure to generate a **[DevResults](http://help.devresults.com/help/devresults-api) API token**.

#### In Power BI, select **Get Data** via **Web**

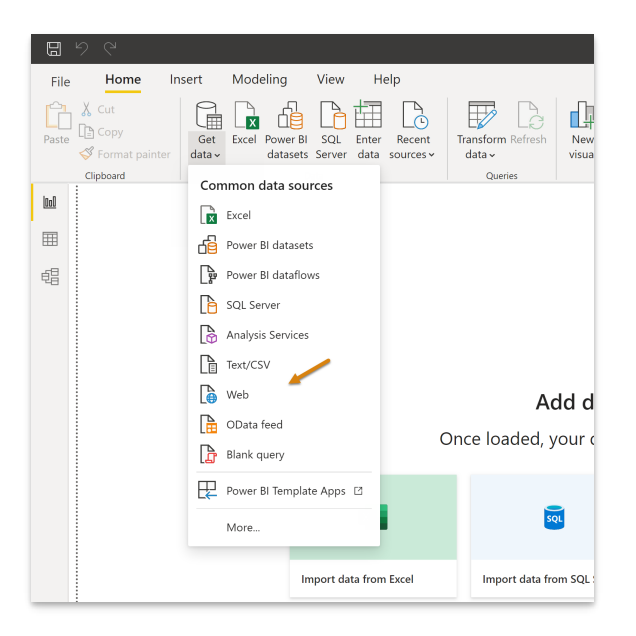

Select **Advanced** and enter in the URL you want to make a request from (see the **DevResults API [Documentation](https://www.devresults.com/api-help)** for more details).

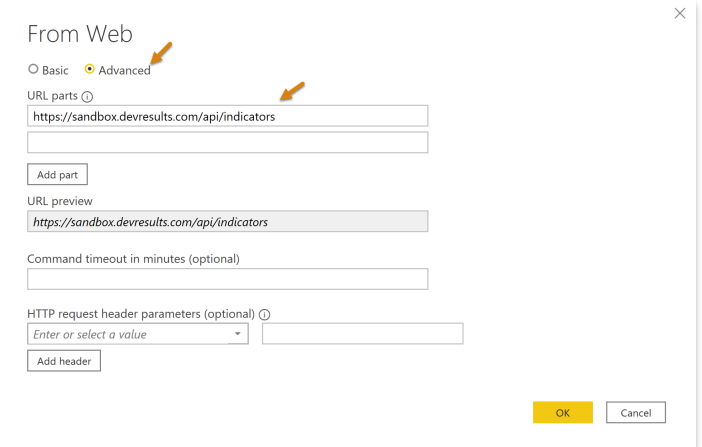

If you've saved your authorization token, you can now enter it in the HTTP request header parameter field. The header type is "Authorization" and the key is your authorization token with "Bearer" in front of it (i.e.: "Bearer yourtoken").

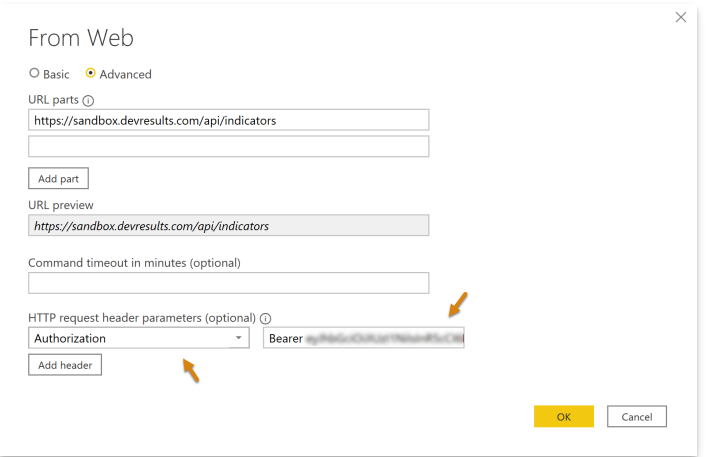

If you do not have your authorization token, head back to Postman (or whatever external API tool you're using) and make a GET request. Then under **Headers**, click on **Hidden**.

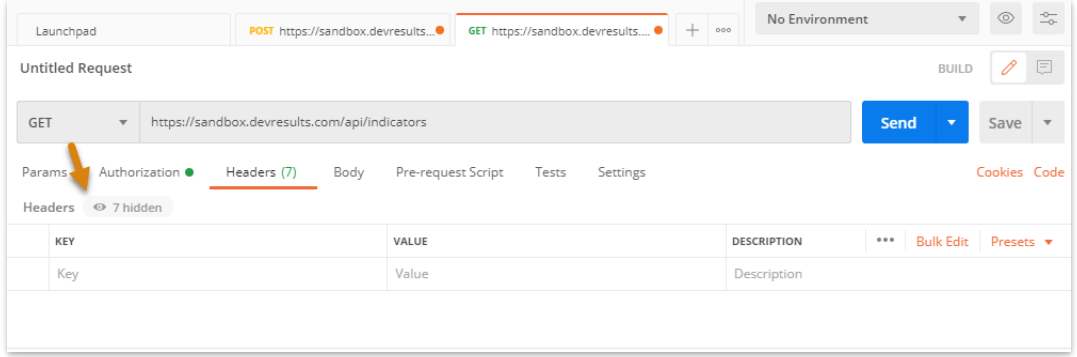

Copy the entire value for **Authorization** (i.e.: your value should be "Bearer" followed by your authorization token) and paste it into the Power BI field.

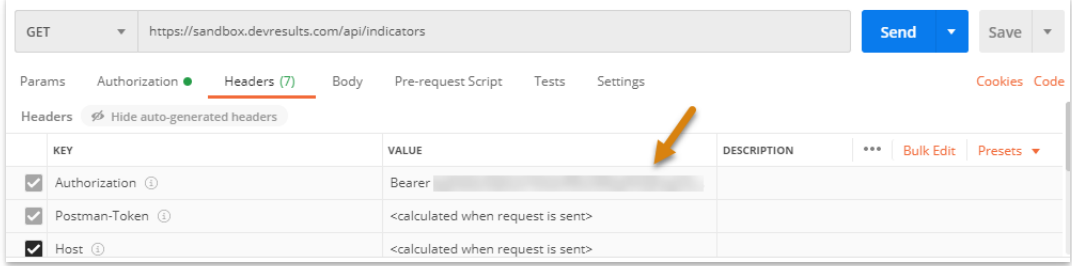

Click **OK.**

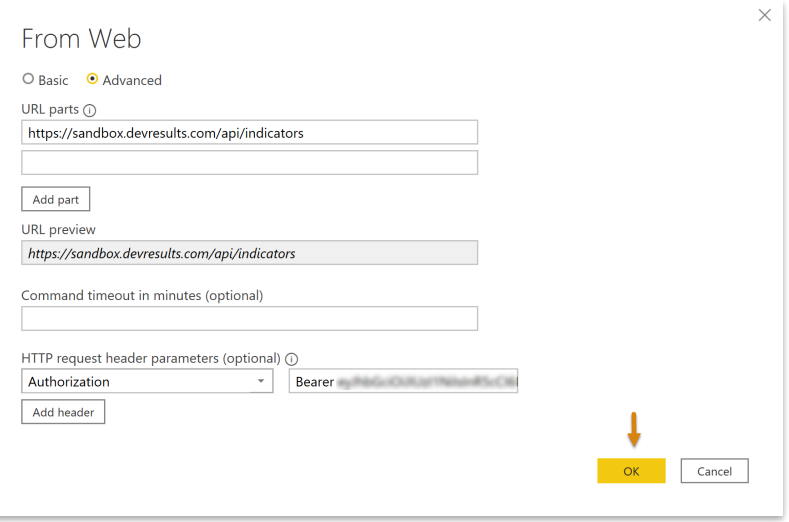

Power BI may ask you to verify the access for the content you're making a request for. Select the level you need and click **OK**.

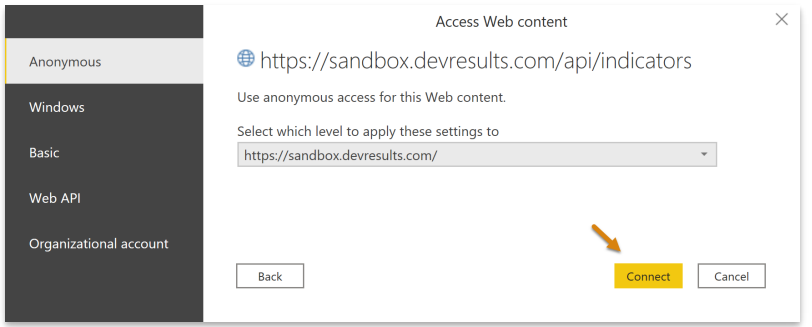

You should now have the information you requested from your DevResults site in Power BI.

#### **[back](http://help.devresults.com/#top) to top**

# **Creating Power BI queries after making a call in Power BI**

Once you've loaded data into Power BI, you may want to create more complex queries, join multiple queries, etc. In this example, we'll work with a **[PivotableResults](https://www.devresults.com/api-help#tag/Indicator-Results/operation/IndicatorResults_GetPivotableResults)** call.

After following the instructions above to get results for a single indicator, add the other queries you would like to join to the PivotableResults call by clicking on **New Source > Web** and following the instructions above to load data.

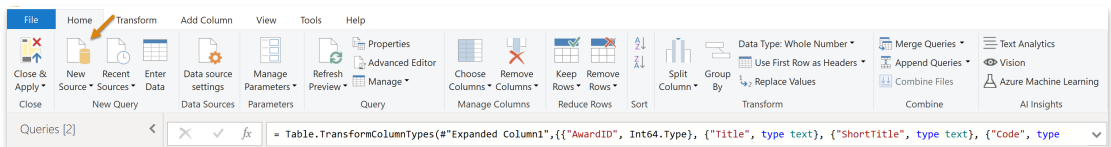

You can now select the Merge Queries button to combine data from both queries.

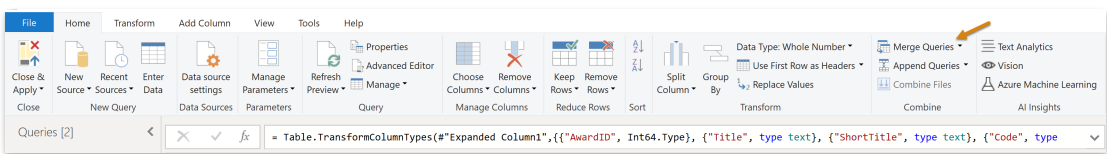

Select the tables you want to join, the columns you want to match data on, and the type of join you would like to make:

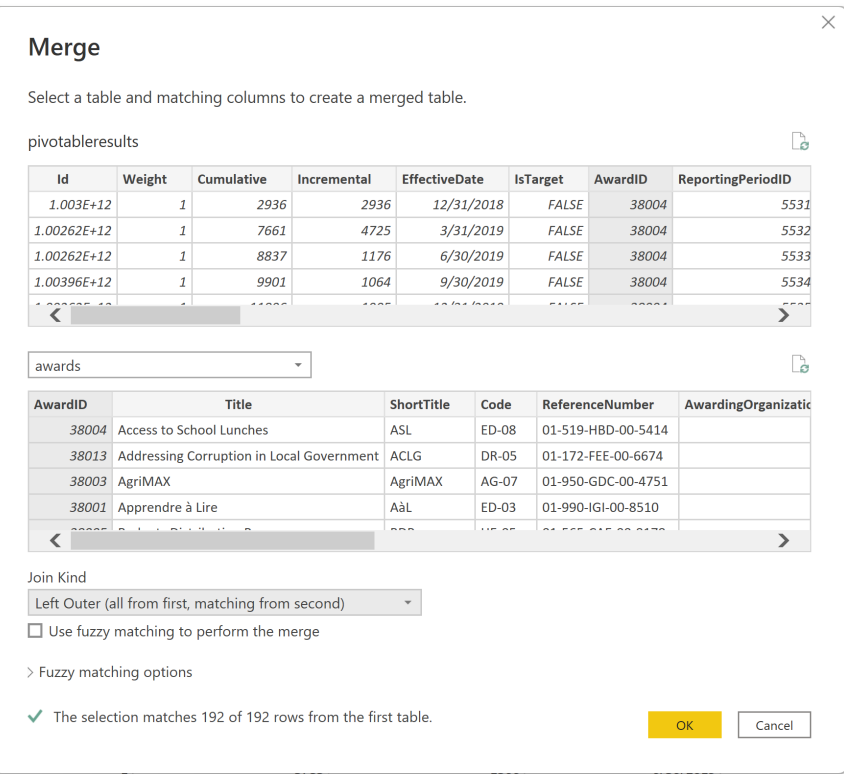

You will be prompted to select privacy levels of your data. These are user or organization-specified.

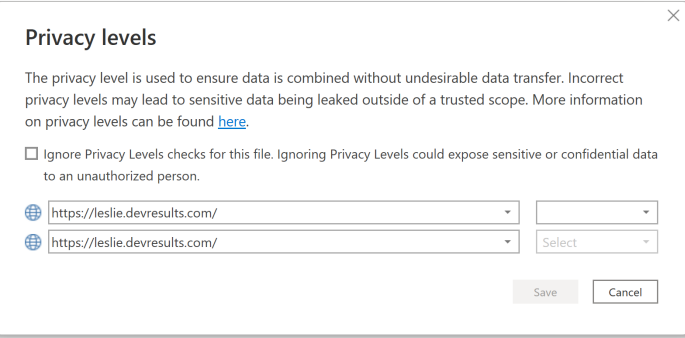

### You can then select how you want to view the aggregated data, what columns you would like to expand, etc.

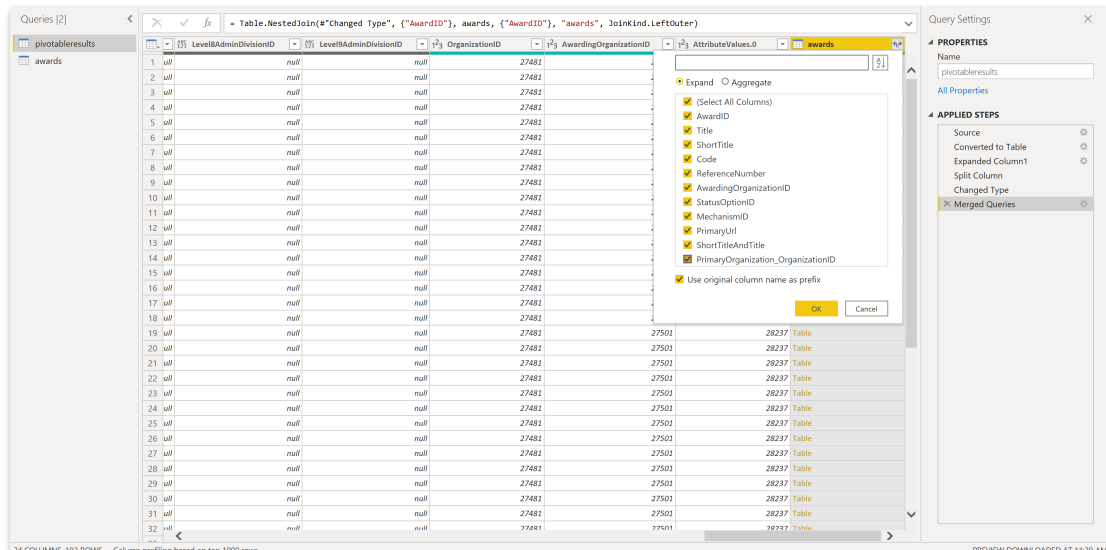

### **[back](http://help.devresults.com/#top) to top**

Didn't answer your question? Please email us at**help@devresults.com**.

## **Related Articles**